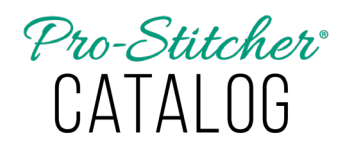

## *How to Install Pro-Stitcher Catalog*

On a computer with internet access, open the purchase confirmation email received after purchasing Pro-Stitcher Catalog. Click on the link in the Download column titled "Pro-Stitcher Catalog." The software will save to the Downloads folder of the computer's C: drive.

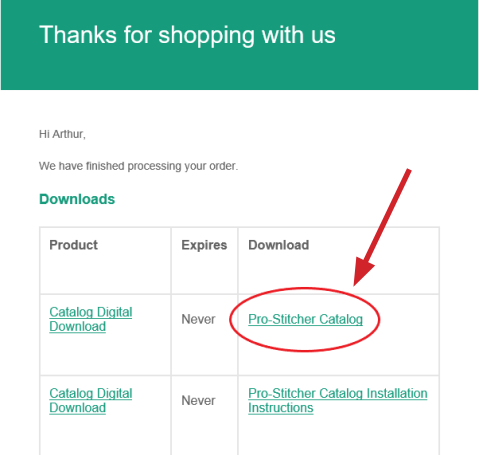

- 1. Open Windows File Explorer and select the **Downloads** folder.
- To install on the computer, doubleclick on the PSDSetup file to launch the InstallShield Wizard.
- To install on a tablet without internet connection, copy and paste the file to a USB drive. Take the drive to your tablet, insert in the USB port and proceed with the installation instructions.

**NOTE:** Windows may generate a message asking "Do you want to allow this app to make changes to your device?" Select Yes to proceed with installation.

2. The Pro-Stitcher Studio – InstallShield Wizard will launch. Select **Next**.

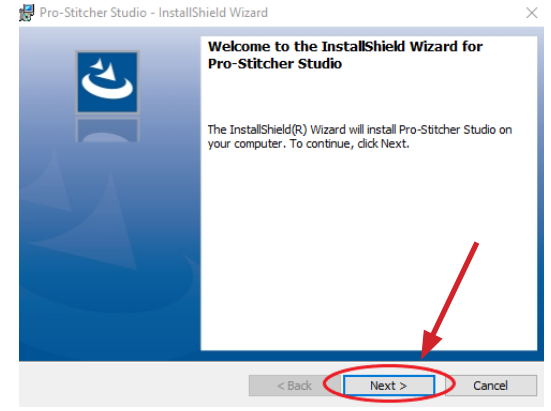

3. Click "**I accept the terms in the license agreement**" then click **Next.**

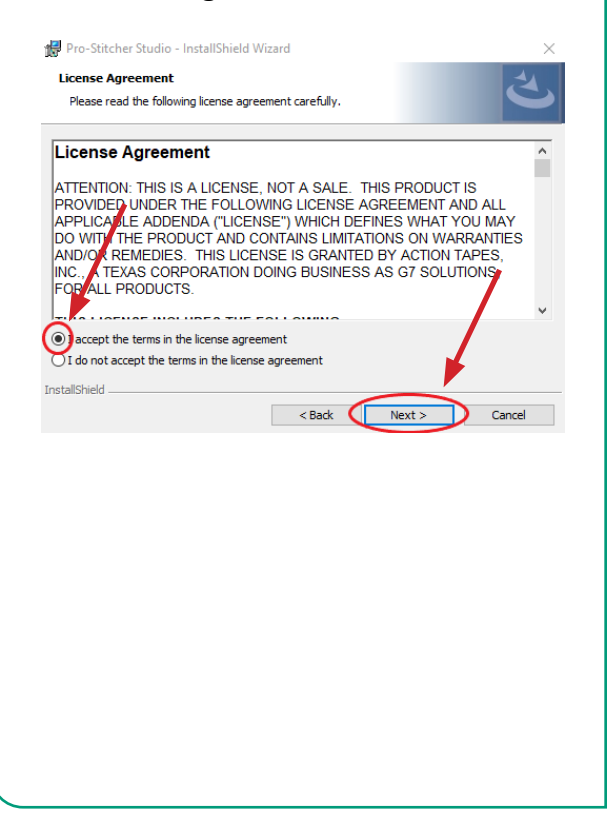

4. On the next screen, click **Install**. The InstallShield Wizard will run the installation.

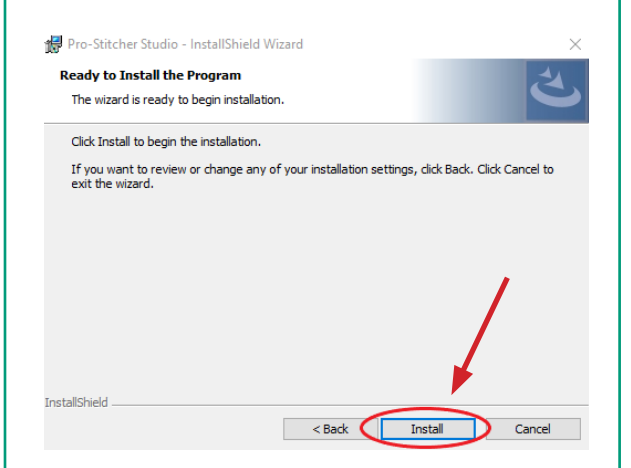

5. Click **Finish** to complete the installation.

![](_page_1_Picture_3.jpeg)